By Every April  $1<sup>st</sup>$ , Mohawk Tiger families, friends and teachers need to re-enroll their Kroger Plus card to continue supporting Mohawk Elementary.

Step by Step instructions are listed below:

Go to www.krogercommunityrewards. Com

Click Michigan

Click "**Re-enroll"** if you were registered in the program last year.

- 1. Put in your e-mail
- 2. Put in your password -(If you forgot the password you set up please go thru the "*Forgot you password*")
- 3. Find your organization by typing in your organization's NPO number (82591)
- 4. Click the "**Select Your Organization**"
- 5. Click the" **Save Changes**"

## *--or--*

Click **"Enroll"** If you have *never* been a part of Kroger Community Rewards.com, Kroger.com or registered with the scan bar method last year.

- 1. "**Sign up today**" (to the right)
- 2. Enter your zip code and click "**Search**"
- 3. Click on the arrow to display the list of stores in your zip code and highlight your preferred store
- 4. Enter in your email and password
- 5. Click "**Next**"
- 6. Key in you Kroger Plus Card Number (If it says that this card has already been used, please call the number on the back of your card)
- 7. Enter the security code (from the box above it)
- 8. Enter in your contact information.
- 9. Click on "**next**"
- 10. Verify that your account information is correct. Check box for agreement of the terms and conditions and click "**complete information**"
- 11. Kroger will send an email that you entered earlier in the process. (this can take up to 10 minutes)
- 12. *Open the email that Kroger sent*. Read the email and either click on the link within the email or copy and paste it into your browser.
- 13. Sign in: click on the "**Click here** "button and then type in your email and password.
- 14. Under Kroger Community Rewards Section at right, click "**Edit Kroger Community Rewards Information."**
- 15. Type in our NPO number, 82591
- 16. Click on the organization name that you want. Please make sure that you click on the circle to the left of your organization so that it becomes highlighted.
- 17. Click on **"Save Changes**"
- 18. Scroll over the page and make sure all information is accurate

## You are now "**registered**"

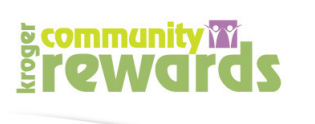

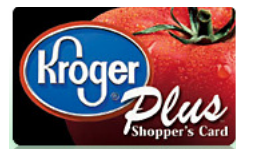